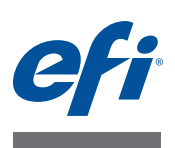

# **Guía de instalación del EFI Fiery proServer**

En este documento se describe cómo instalar el Fiery proServer. Está destinado a los clientes que deseen instalar el Fiery proServer sin la ayuda de un técnico cualificado. En este documento se tratan los temas siguientes:

- Comprobación de las condiciones de la ubicación
- (Opcional) Instalación del mueble (consulte la [página 2\)](#page-1-0)
- Conexión de los cables y componentes del Fiery proServer (consulte la [página 2\)](#page-1-1)
- Inicio del Fiery proServer por primera vez (consulte la [página 2](#page-1-1))
- Configuración de Fiery XF (consulte la [página 5\)](#page-4-0)
- Finalización de la instalación (consulte la [página 5](#page-4-1))

# **Comprobación de las condiciones de la ubicación**

Antes de instalar el Fiery proServer, compruebe las condiciones de la ubicación.

#### **Preparación de la Impresora**

- **¿Se ha configurado la impresora para poder utilizarla con el Fiery proServer? Para realizar la configuración adecuada, consulte la documentación que se suministra con la impresora.**
- **¿Hay suficiente espacio disponible cerca de la impresora para el Fiery proServer?**
- **¿La impresora necesita servicio técnico o algún ajuste?**

Antes de instalar el Fiery proServer, imprima la página de prueba de color de la impresora.

Si la calidad de la página de prueba indica que es necesario ajustar la impresora, lleve a cabo las tareas de servicio técnico necesarias en la impresora.

**• Asegúrese de que haya suficiente espacio para el Fiery proServer y el mueble opcional (si lo hay).**

Debe haber suficiente espacio para los cables, tanto en la parte posterior como en los laterales del Fiery proServer.

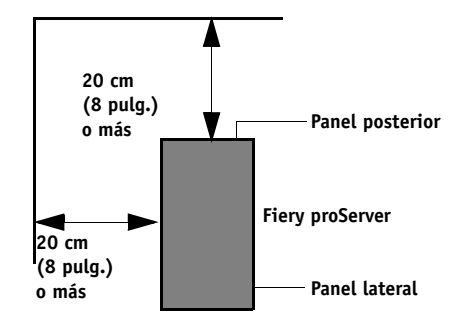

**FIGURA 1:** Requisitos de espacio

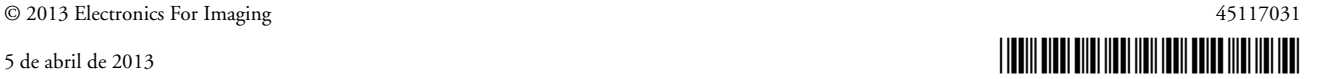

#### **Red**

- **Asegúrese de que la red esté disponible en el momento de la instalación.**
- **Antes de conectar el Fiery proServer, compruebe con el administrador de sistemas que la red funcione correctamente.**

Una vez que el lugar esté listo, la instalación del Fiery proServer le llevará unas tres horas. Asegúrese de que el administrador de sistemas esté presente durante la instalación para supervisar la conectividad de la red.

Es posible reducir los periodos de inactividad de los equipos y el impacto en la red si el administrador de sistemas instala un conector de red para el Fiery proServer y confirma la funcionalidad de la red con dicho conector conectado antes de instalar el Fiery proServer.

#### <span id="page-1-0"></span>**Instalación del mueble (Opcional)**

Si dispone de un paquete de mueble, desembale la caja grande que contiene el mueble. Siga las instrucciones de montaje que se incluyen en el kit de accesorios para realizar las siguientes tareas:

- Monte el mueble.
- Instalar el Fiery proServer en el mueble.
- Fijar el monitor a la parte superior del Fiery proServer.
- Colocar el teclado en la bandeja destinada a este fin que se encuentra debajo de la mesa del mueble.
- Colocar el mouse sobre la mesa.

# <span id="page-1-1"></span>**Conexión e inicio del Fiery proServer**

Para obtener información acerca de la conexión de los cables y componentes del Fiery proServer a la red de su compañía y del inicio del Fiery proServer, consulte *Presentación del EFI Fiery proServer*.

### **Obtención de la licencia de Fiery XF**

Durante el procedimiento de obtención de la licencia se utiliza la ID del dongle para crear un enlace fijo entre el software y la llave de protección de software. Cada dongle es único y puede identificarse por su ID integrado electrónicamente.

El método para obtener la licencia de Fiery XF depende de si el Fiery proServer dispone o no de acceso a Internet.

• Si el Fiery proServer cuenta con acceso a Internet, podrá obtener la licencia de Fiery XF automáticamente (consulte la [página 3](#page-2-0)).

• Si el Fiery proServer no cuenta con acceso a Internet, podrá generar un archivo de licencia desde un equipo que sí disponga de acceso a Internet y luego instalar dicho archivo en el Fiery proServer manualmente (consulte la [página 3\)](#page-2-1).

<span id="page-2-0"></span>No podrá obtener la licencia de Fiery XF si se conecta al Fiery proServer con una conexión a **IMPORTANTE** Escritorio remoto.

#### **PROCEDIMIENTO PARA GENERAR E INSTALAR AUTOMÁTICAMENTE UN ARCHIVO DE LICENCIA**

- **1 Asegúrese de que el dongle esté bien introducido en el puerto USB del panel posterior del Fiery proServer y que el LED del dongle esté encendido.**
- **2 En el cuadro de diálogo Fiery proServer Configuration haga clic en Activar EFI XF.**

Se inicia el Asistente de activación de EFI.

- **3 Cuando le pregunte si desea permitir al siguiente programa realizar cambios en esta computadora, haga clic en Sí.**
- **4 Haga clic en la pestaña Automáticamente.**

La pestaña Automáticamente le permite generar una nueva licencia.

**5 Introduzca el código EAC en los cuadros de edición correspondientes. A continuación, haga clic en Paso siguiente para establecer conexión con el servidor de activación de EFI.**

El código EAC se proporciona como un documento impreso con Fiery proServer. El código EAC debe introducirse respetando las letras mayúsculas y minúsculas.

- **6 Lea detenidamente la información relativa al registro del producto. A continuación, haga clic en Paso siguiente.**
- **7 Rellene el formulario en línea con la información de registro del usuario.**
- **8 Haga clic en Instalar licencia.**

Se creará un archivo de licencia, que se descargará en la carpeta FlexLM del equipo.

**IMPORTANTE** 

Si surge algún problema al intentar descargar un archivo de licencia, visite el sitio web: <http://activation.efi.com>.

- **9 Haga clic en Finalizar para salir del Asistente de activación.**
- **10 Es posible descargar un archivo de licencia en cualquier momento desde el servidor de activación de EFI. No hay restricciones en cuanto al número de veces que puede descargarse un archivo de licencia. Lo único que necesita para generar un nuevo archivo de licencia es la ID del dongle y el código de acceso autorizado (EAC) que se proporciona con el Fiery proServer.**
- **11 En el cuadro de diálogo Fiery proServer Activation, asegúrese de que la opción de reinicio del equipo esté seleccionada. A continuación, haga clic en Finalizar.**

Se reiniciará el Fiery proServer.

<span id="page-2-1"></span>**PROCEDIMIENTO PARA GENERAR E INSTALAR MANUALMENTE UN ARCHIVO DE LICENCIA**

**1 Asegúrese de que el dongle esté bien introducido en el puerto USB del panel posterior del Fiery proServer y que el LED del dongle esté encendido.**

- **2 En la barra de tareas de Windows, haga clic con el botón derecho en el icono de Fiery XF Control y, a continuación, haga clic en Mostrar ID de dongle. Apunte la ID del dongle.**
- **3 En un equipo con acceso a Internet, visite el siguiente sitio web: http://activation.efi.com.**

Se abrirá el cuadro de diálogo de inicio de sesión.

- **4 Haga clic en el botón de idioma.**
- **5 Introduzca el código EAC en el recuadro. Luego, haga clic en Enviar.**

El código EAC debe introducirse respetando las letras mayúsculas y minúsculas.

- **6 Seleccione la casilla de verificación que aparece a la izquierda de un producto de la lista con el fin de indicar los módulos para los que desea crear un archivo de licencia. A continuación, haga clic en Siguiente.**
- **7 Escriba la ID del dongle y haga clic en Siguiente.**
- **8 Escriba una dirección de correo electrónico. A continuación, haga clic en Siguiente.**

La dirección de correo electrónico se utilizará para informarle de nuevos productos y otras noticias.

- **9 Rellene el formulario en línea con la información de registro del usuario. A continuación, haga clic en Siguiente.**
- **10 Compruebe la información del pedido y la ID del dongle. A continuación, haga clic en Siguiente.**

Si precisa realizar cambios, haga clic en Anterior para volver a los cuadros de diálogo anteriores.

- **11 Especifique cómo desea recibir el archivo de licencia.**
	- Haga clic en Guardar en archivo para guardar el archivo de licencia generado en una ubicación concreta del equipo. El archivo de licencia se guardará como archivo de texto con la extensión \*.lic.
	- Haga clic en Enviar correo electrónico para enviar el archivo de licencia a cualquier dirección de correo electrónico válida. Se abrirá un cuadro de diálogo para confirmar que el archivo de licencia se ha enviado a la dirección de correo electrónico especificada.
- **12 Copie el archivo de licencia en el Fiery proServer (por ejemplo, en el escritorio).**
- **13 En el cuadro de diálogo Fiery proServer Configuration, haga clic en Activar EFI XF.**

Se inicia el Asistente de activación de EFI.

- **14 Cuando le pregunte si desea permitir al siguiente programa realizar cambios en esta computadora, haga clic en Sí.**
- **15 Haga clic en la pestaña Manualmente.**
- **16 Haga clic en Instalar licencia y desplácese hasta el archivo de licencia.**
- **17 Haga clic en dicho archivo y luego en Abrir.**

El archivo de licencia se copiará en la carpeta FlexLM del equipo.

**18 Haga clic en Finalizar para salir del Asistente de activación.**

Es posible descargar un archivo de licencia en cualquier momento desde el servidor de activación de EFI. No hay restricciones en cuanto al número de veces que puede descargarse un archivo de licencia. Lo único que necesita para generar un nuevo archivo de licencia es la ID del dongle y el código de acceso autorizado (EAC) que se proporciona con el Fiery proServer.

Guarde también una copia del archivo de licencia por si necesita volver a instalar el software en otro momento.

**19 En el cuadro de diálogo Fiery proServer Activation, asegúrese de que la opción de reinicio del equipo esté seleccionada. A continuación, haga clic en Finalizar.**

Se reiniciará el Fiery proServer.

### <span id="page-4-0"></span>**Configuración de Fiery XF**

Tras obtener la licencia de Fiery XF y reiniciar el Fiery proServer, el icono de XF Control de la zona de estado de la barra de tareas de Windows cambiará de rojo a verde. Esto indica que el servidor XF se está ejecutando.

Si el icono no está visible, haga clic en la flecha hacia arriba de la zona de estado de la barra de tareas para mostrar los iconos ocultos y, a continuación, arrastre el icono de XF Control de la zona de iconos ocultos a la zona de estado.

Al iniciar Fiery XF por primera vez, aparecerá el asistente de configuración. Haga clic en Finalizar ahora para cerrar el asistente de configuración. Luego haga clic en Sí para cerrar el cuadro de mensajes.

#### **Actualización del software**

Antes de configurar Fiery XF, asegúrese de que su software esté actualizado. Para actualizar el software, el Fiery proServer debe estar conectado a Internet.

Asegúrese de que tiene instalada en su equipo la última versión de Fiery XF. Busque actualizaciones de programa disponibles para asegurarse de que su versión de Fiery XF esté actualizada. Para comprobar si hay actualizaciones disponibles, pulse el botón de selección de línea "Actualización en línea" del panel de control del Fiery proServer.

A continuación, seleccione y descargue las actualizaciones disponibles. Asegúrese de que descarga una actualización cada vez por orden numérico. Repita el proceso hasta que no aparezcan más actualizaciones.

### <span id="page-4-1"></span>**Finalización de la instalación**

Para finalizar la instalación del Fiery proServer, realice lo siguiente:

**IMPORTANTE** 

• Guarde una copia de seguridad del sistema de Fiery proServer en una unidad USB, una unidad compartida o un disco duro externo.

Si surge algún problema, la copia de seguridad le permitirá restaurar el sistema a un estado anterior. El procedimiento para realizar la copia de seguridad puede tardar una hora en función del soporte utilizado y el volumen de datos de los trabajos. Se recomienda guardar copias de seguridad periódicamente.

Para obtener más información, consulte la *Guía del usuario*.

• (Opcional) Guarde una copia de seguridad del archivo de licencia de Fiery XF en una unidad compartida o una unidad de almacenamiento extraíble. El archivo de licencia se encuentra en el directorio c:\Archivos de programa (x86)\FlexLM del Fiery proServer.

El archivo de licencia de la copia de seguridad permitirá al administrador de sistemas reactivar la licencia de Fiery XF tras restaurar el sistema del Fiery proServer a su estado original.

- Guarde el código de acceso autorizado (EAC) y todos los soportes enviados con el Fiery proServer en un lugar seguro y accesible para el personal de mantenimiento por si es necesario realizar una llamada al servicio técnico en el futuro.
- Configure la conexión a la impresora, tal como se describe en la *Guía de inicio rápido*.